www.agneovo.com

# DR-17E & DR-22E LED-Backlit Display

# Agneovo

THE DISPLAY CHOICE OF PROFESSIONALS<sup>®</sup>

# TABLE OF CONTENTS

### **Safety Information**

| FCC Declaimers  | 4 |
|-----------------|---|
| WEEE            | 5 |
| EMC Information | 6 |

#### Precautions

| Notice                     | 10 |
|----------------------------|----|
| Cautions When Setting Up   | 11 |
| Cautions When Using        | 12 |
| Cleaning and Maintenance   | 12 |
| Notice for the LCD Display | 13 |

### **Chapter 1: Product Description**

| 1.1 Packa  | age Contents                      | 15 |
|------------|-----------------------------------|----|
| 1.2 Wall M | Mounting Installation Preparation | 16 |
| 1.2.1      | Wall Mounting                     | 16 |
| 1.2.2      | Removing the Base Stand           | 16 |
| 1.3 LCD I  | Display Overview                  | 17 |
| 1.3.1      | Front View and Keypad Buttons     | 17 |
| 1.3.2      | Rear View                         | 18 |

### **Chapter 2: Making Connections**

| 2.1 Connecting the Power                                                               | 20 |
|----------------------------------------------------------------------------------------|----|
| 2.2 Connecting Input Source Signals                                                    | 21 |
| 2.2.1 Connecting a Computer                                                            | 21 |
| Using DVI Cables                                                                       | 21 |
| Using VGA Cables                                                                       | 21 |
| Using Audio Cables                                                                     | 22 |
| Using RS-232 Cables                                                                    | 22 |
| 2.2.2 Connecting a Video Device                                                        |    |
| Using S-Video Cables                                                                   |    |
| Using CVBS Cables                                                                      |    |
| Using HDMI Cables                                                                      |    |
| Using DisplayPort Cables                                                               | 23 |
| 2.3 Connecting a Stereo Amplifier                                                      | 25 |
| 2.4 Connecting a USB Storage Device (For Firmware Update)Connecting a Stereo Amplifier | 25 |

### Chapter 3: Using the LCD Display

| 3.1 Turning on the Power                                |  |
|---------------------------------------------------------|--|
| 3.2 Selecting the Input Source Signal                   |  |
| 3.3 Adjusting the Volume / Illuminator Function Hot Key |  |
| 3.4 Locking the OSD Menu                                |  |
| 3.5 Using FREEZE Function                               |  |
| 3.6 Using Auto Adjustment Function                      |  |

# TABLE OF CONTENTS

### Chapter 4: On Screen Display Menu

| 4.1 Using the OSD Menu |  |
|------------------------|--|
| 4.2 OSD Menu Tree      |  |

### Chapter 5: Adjusting the LCD Display

| 5.1 BRIGHTNESS    |  |
|-------------------|--|
| 5.2 COLOUR TEMP   |  |
| 5.3 IMAGE SETTING |  |
| 5.4 ASPECT RATIO  |  |
| 5.5 ANTI-BURN-IN  |  |
| 5.6 OSD SETTING   |  |
| 5.7 AUDIO SETTING |  |
| 5.8 SYSTEM        |  |
| 5.9 ECO SMART     |  |
| 5.10 INPUT SELECT |  |
|                   |  |

### Chapter 6: Appendix

| 6.1 Warning Messages             | 48 |
|----------------------------------|----|
| 6.2 Troubleshooting              |    |
| 6.3 Transporting the LCD Display | 50 |

# **Chapter 7: Specifications**

| 7.1 Display Specifications | 51 |
|----------------------------|----|
| 7.2 Display Dimensions     |    |
| 7.2.1 DR-17E Dimensions    |    |
| 7.2.2 DR-22E Dimensions    |    |

# **SAFETY INFORMATION**

# FC

# FCC Class B Radio Frequency Interference Statement

# WARNING: (FOR FCC CERTIFIED MODELS)

NOTE: This equipment has been tested and found to compl with the limits for a Class B digital device, pursuant to Part 15 of the FCC Rules. These limits are designed to provide reasonable protection against harmful interference in a residential installation. This equipment generates, uses and can radiate radio frequency energy, and if not installed and used in accordance with the instructions, may cause harmful interference to radio communications. However, there is no guarantee that interference will not occur in a particular installation. If this equipment does cause harmful interference to radio or television reception, which can be determined by turning the equipment off and on, the user is encouraged to try to correct the interference by one or more of the following measures:

- Reorient or relocate the receiving antenna.
- Increase the separation between the equipment and receiver.
- Connect the equipment into an outlet on a circuit different from that to which the receiver is connected.
- Consult the dealer or an experienced radio/TV technician for help.

This device complies with part 15 of FCC Rules. Operation is subject to the following two conditions: (1) this device may not cause harmful interference, and (2) this device must accept any interference received, including interference that may cause undesired operation.

# SAFETY INFORMATION

### WEEE

Information for users applicable in European Union countries.

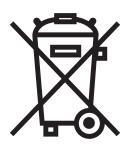

The symbol on the product or its packaging signifies that this product has to be disposed separately from ordinary household wastes at its end of life. Please kindly be aware that this is your responsibility to dispose electronic equipment at recycling centers so as to help conserve natural resources. Each country in the European Union should have its collection centers for electrical and electronic equipment recycling. For information about your recycling drop off area, please contact your local related electrical and electronic equipment waste management authority or the retailer where you bought the product.

| Standard         | Test item | Standard       |
|------------------|-----------|----------------|
|                  | RAD & CON | EN55011(EMI)   |
|                  | Harmonic  | EN61000-3-2    |
|                  | Flicker   | EN61000-3-3    |
|                  | ESD       | IEC 61000-4-2  |
| ENC0004 4 0.0007 | RS        | IEC 61000-4-3  |
| EN60601-1-2:2007 | EFT       | IEC 61000-4-4  |
|                  | Surge     | IEC 61000-4-5  |
|                  | CS        | IEC 61000-4-6  |
|                  | PFM       | IEC 61000-4-8  |
|                  | DIP       | IEC 61000-4-11 |

# **SAFETY INFORMATION**

# **EMC** Information

### CAUTION

The DR-17E and DR-22E requires special precautions regarding EMC and need to be installed,put into service and used according to the following information.

Do not use any cables other than the cables that provided or specified by us. Using other cables may cause the increase of emission or decrease of immunity.

Do not put anyportable and mobileRF communications equipment close to the DR-17E and DR-22E. Doing so may affect the DR-17E and DR-22E.

The DR-17E and DR-22E should not be used adjacent to or stacked with other equipment. If adjacent or stacked use is necessary ,the equipment or system should be observed to verify normal operation in the configuration in which it will be used.

Anyone who connects additional equipment to the signal input part or signal output parts, configuring a medical system, responsible that the system complies with the requirements of IEC/ EN60601-1-2.

Guidance and manufacturer's declaration - electromagnetic emissions

The DR-17E and DR-22E is intended for use in the electromagnetic environment specified below. The customer or the user of the DR-17E and DR-22E should assure that it is used in such an environment. Not Life-supporting Medical Equipment.

|                                                                 | • •                   |                                                                                                    |
|-----------------------------------------------------------------|-----------------------|----------------------------------------------------------------------------------------------------|
| Emissions test                                                  |                       | Electromagnetic environment – guidance                                                                                                    |
| RF emissions<br>CISPR11/EN55011                                 | Compliance<br>Group 1 | The DR-17E and DR-22E uses RF energy only for its internal function. Therefore, its RF emission are very low and are not likely to cause any interference in nearby electronic equipment. |
| RF emissions<br>CISPR11/EN55011                                 | Class B               | The DR-17E and DR-22E is suitable for use in all                                                                                                    |
| Harmonic emissions<br>IEC/EN61000-3-2                           | Class A               | establishments,including domestic establishments<br>and those directly connected to the public low-voltage                                                                                |
| Voltage fluctuations /<br>flicker emissions IEC/<br>EN61000-3-3 | Class A               | power supply network that supplies buildings used for domestic pur poses.                                                                                                    |

| Guidance and manufacturer's d | leclaration – electromagnetic immunity |
|-------------------------------|----------------------------------------|
|                               |                                        |

The DR-17E and DR-22E is intended for use in the electromagnetic environment specified below. The customer or the user of The DR-17E and DR-22E should assure that it is used in such an environment. Not Life-supporting Medical Equipment.

| IMMUNITY test                                                     | IEC/EN60601<br>test level       | Compliance level                | Electromagnetic environment –<br>guidance                                                                                                    |
|-------------------------------------------------------------------|---------------------------------|---------------------------------|----------------------------------------------------------------------------------------------------|
| Electrostatic<br>discharge (ESD)                                  | ±8 kV contact                   | ±8 kV contact                   | Floors should be wood, concrete or ceramic tile. If floors are covered                                                                                |
| IEC/EN61000-4-2                                                   | ±15 kV air                      | ±15 kV air                      | with synthetic material, the relative humidity should be at least 30%.                                                                                |
| Electrical fast                                                   | ±2 kV for power<br>supply lines | ±2 kV for power<br>supply lines | Mains power quality should be that of a typical commercial or hospital                                                                                |
| transient / burst<br>IEC/EN61000-4-4                              | ±1 kV for input/output<br>lines | ±1 kV for input/output<br>lines | environment.                                                                                                    |
|                                                                   | For power supply lines:         | For power supply lines:         | Mains power quality should be that of a typical commercial or hospital                                                                                |
|                                                                   | ± 1 kV line(s) to line(s)       | ± 1 kV line(s) to line(s)       | environment.                                                                                                    |
| Surge<br>IEC/EN61000-4-5                                          | ± 2 kV line(s) to earth         | ± 2 kV line(s) to earth         |                                                                                                    |
|                                                                   | For outdoor signal<br>lines:    | For outdoor signal<br>lines:    |                                                                                                    |
|                                                                   | ± 2 kV line(s) to earth         | ± 2 kV line(s) to earth         |                                                                                                    |
|                                                                   |                                 |                                 | Mains power quality should be that of a typical commercial or                                                                                         |
| Voltage dips, short<br>interruptions and                          | 0% UT; 0,5 cycle                | 0% UT; 0,5 cycle                | hospital environment. If the user                                                                                                    |
| voltage variations on                                             | 0% UT; 1 cycle                  | 0% UT; 1 cycle                  | of the DR-17E and DR-22E requires continued operation during                                                                                          |
| power supply input                                                | 70% UT; 25/30 cycles            | 70% UT; 25/30 cycles            | power mains interruptions, it is                                                                                                    |
| lines                                                             | <5% UT; 250/300                 | <5% UT; 250/300                 | recommended that the DR-17E                                                                                                    |
| IEC 61000-4-11                                                    | cycles                          | cycles                          | and DR-22E be powered from an uninterruptible power supply or a battery.                                                                              |
| Power frequency<br>(50/60Hz) magnetic<br>field<br>IEC/EN61000-4-8 | 3A/m                            | 3A/m                            | Power frequency magnetic<br>fields should be at levels<br>characteristic of a typical location<br>in a typical commercial or hospital<br>environment. |

Mains power quality should be that of a typical commercial or hospital environment. If the user of the DR-17E and DR-22E requires continued operation during power mains interruptions, it is recommended that the DR-17E and DR-22E be powered from an uninterruptible power supply or a battery.

#### Guidance and manufacturer's declaration – electromagnetic immunity

The DR-17E and DR-22E is intended for use in the electromagnetic environment specified below. The customer or the user of the DR-17E and DR-22E should assure that it is used in such an environment. Not Life-supporting Medical Equipment.

| Immunity test     | IEC/EN60601   | Compliance level | Electromagnetic environment                      |
|-------------------|---------------|------------------|--------------------------------------------------|
|                   | test level    |                  | – guidance                                       |
| Conducted RF IEC/ | 3Vrms 150kHz  | 3Vrms 3V/m       | Portable and mobile RF                           |
| EN61000¬4¬6       | to 80MHz 3V/m |                  | communications equipment should                  |
| Radiated RF IEC/  | 80MHz to      |                  | be used no closer to any part of                 |
| EN61000¬4¬3       | 2.5GHz        |                  | the DR-17E and DR-22E, including                 |
|                   |               |                  | cables, than the recommended                     |
|                   |               |                  | separation distance calculated                   |
|                   |               |                  | from the equation applicable to the              |
|                   |               |                  | frequency of the transmitter.                    |
|                   |               |                  | Recommended Separation                           |
|                   |               |                  | distance d = 1.2 $\sqrt{P}$ d = 1.2 $\sqrt{P}$ , |
|                   |               |                  | 80MHz to 800MHz d = 2.3 $\sqrt{P}$ ,             |
|                   |               |                  | 800MHz to 2.5GHz Where "P"                       |
|                   |               |                  | is the maximum output power                      |
|                   |               |                  | rating of the transmitter in watts               |
|                   |               |                  | (W) according to the transmitter                 |
|                   |               |                  | manufacturer and "d" is the                      |
|                   |               |                  | recommended separation distance                  |
|                   |               |                  | in meters (m). Field strengths from              |
|                   |               |                  | fixed RF transmitters, as                        |
|                   |               |                  | determined by an electromagnetic                 |
|                   |               |                  | site sur veya , should be less than              |
|                   |               |                  | the compliance level in each                     |
|                   |               |                  | frequency rangeb . Interference                  |
|                   |               |                  | may occur in the vicinity of                     |
|                   |               |                  | equipment marked with the                        |
|                   |               |                  | following symbol. $(((\bullet)))$                |

**NOTE 1** At 80 MHz and 800 MHz, the higher frequency range applies.

**NOTE 2** These guidelines may not apply in all situations. Electromagnetic propagation is affected by absorption and reflection from structures, objects and people.

a Field strengths from fixed transmitters, such as base stations for radio (cellular/cordless) telephones and land mobile radios, amateur radio, AM and FM radio broadcast and TV broadcast cannot be predicted theoretically with accuracy. To assess the electromagnetic environment due to fixed RF transmitters, an electromagnetic site survey should be considered. If the measured field strength in the location in which

the DR-17E and DR-22E is used exceeds the applicable RF compliance level above, the DR-17E and DR-22E should be observed to verify normal operation. If abnormal performance is observed, additional measures may be necessary, such as reorienting or relocating the DR-17E and DR-22E.

#### ESD declaration statement

There are flicker disturbance on the screen during the test, but auto recover after the test. This permissive loss of performance is specified by the manufacturer, and this phenomena will be put as a clear statement in the User's Manual to avoid misunderstanding.

#### **DIP declaration statement**

The EUT power off during the test, but self- recover after the test. This permissive loss of performance is specified by the manufacturer, and this phenomena will be put as a clear statement in the User's Manual to avoid misunderstanding.

#### Recommended separation distances between portable and mobile RF communications equipment and the DR-17E and DR-22E

The DR-17E and DR-22E is intended for use in an electromagnetic environment in which radiated RF disturbances are controlled. The customer or the user of the DR-17E and DR-22E can help prevent electromagnetic interference by maintaining a minimum distance between portable and mobile RF communications equipment (transmitters) and the DR-17E and DR-22E as recommended below, according to the maximum output power of the communications equipment.

| Botod movimum output                          | Separation distance according to frequency of transmitter (m) |                                |                                 |  |
|-----------------------------------------------|---------------------------------------------------------------|--------------------------------|---------------------------------|--|
| Rated maximum output power of transmitter (W) | 150kHz to 80MHz<br>d = 1.2 √ P                                | 80MHz to 800MHz<br>d = 1.2 √ P | 800MHz to 2.5GHz<br>d = 2.3 √ P |  |
| 0.01                                          | 0.12                                                          | 0.12                           | 0.23                            |  |
| 0.1                                           | 0.38                                                          | 0.38                           | 0.73                            |  |
| 1                                             | 1.2                                                           | 1.2                            | 2.3                             |  |
| 10                                            | 3.8                                                           | 3.8                            | 7.3                             |  |
| 100                                           | 12                                                            | 12                             | 23                              |  |

For transmitters rated at a maximum output power not listed above, the recommended separation distance "d" in meters (m) can be estimated using the equation applicable to the frequency of the transmitter, where "P" is the maximum output power rating of the transmitter in watts (W) according to the transmitter manufacturer.

**NOTE 1** At 80 MHz and 800 MHz, the separation distance for the higher frequency range applies.

**NOTE 2** These guidelines may not apply in all situations. Electromagnetic propagation is affected by absorption and reflection from structures, objects and people.

| Cable length           |      |
|------------------------|------|
| Power Cord : Accessory | 1.8m |

# PRECAUTIONS

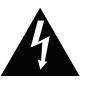

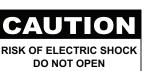

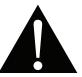

Symbols used in this manual

| This icon indicates the existence<br>of a potential hazard that could<br>result in personal injury or damage               | (in the second second s | ISO 7010-M002: Follow instructions for use                                                                                                    |
|----------------------------------------------------------------------------------------------------|----------------------------------------------------------------------------------------------------|----------------------------------------------------------------------------------------------------|
| to the product.<br>This icon indicates important<br>operating and servicing<br>information.<br>IEC 60417 -5009 : STAND- BY | <b>C</b> E                                                                                                    | This icon indicates complies with the<br>93/42/EEC, EN60601-1, EN 60601-1-2<br>of related European standards.<br>IEC 60417 -5031 : Direct Current |
| IEC 60417 -5032: Alternating<br>Current.                                                                                   |                                                                                                    | IEC 60417 -5021: Equipotentiality                                                                                                    |

### Notice

- Read this User Manual carefully before using the LCD display and keep it for future reference.
- The product specifications and other information provided in this User Manual are for reference only. All
  information is subject to change without notice. Updated content can be downloaded from our web site at
  <u>http://www.agneovo.com</u>.
- To register online, go to http://www.agneovo.com.
- To protect your rights as a consumer, do not remove any stickers from the LCD display. Doing so may affect the determination of the warranty period.

# PRECAUTIONS

# **Cautions When Setting Up**

| Gautions | Cautions when Setting Op                                                                                                    |  |  |  |
|----------|----------------------------------------------------------------------------------------------------|--|--|--|
|          | Do not place the LCD display near heat sources, such as a heater, exhaust vent, or in direct sunlight.                                                                           |  |  |  |
|          | Do not cover or block the ventilation holes in the housing.                                                                                                    |  |  |  |
|          | Place the LCD display on a stable area. Do not place the LCD display where it may subject to vibration or shock.                                                                 |  |  |  |
|          | Place the LCD display in a well-ventilated area.                                                                                                    |  |  |  |
|          | Do not place the LCD display outdoors.                                                                                                    |  |  |  |
|          | Do not place the LCD display in a dusty or humid environment.                                                                                                    |  |  |  |
|          | Do not spill liquid or insert sharp objects into the LCD display through the ventilation holes.<br>Doing so may cause accidental fire, electric shock or damage the LCD display. |  |  |  |
|          |                                                                                                    |  |  |  |

## **Cautions When Using**

|               | 0                                                                                                    |
|---------------|----------------------------------------------------------------------------------------------------|
| <b>~</b> ∎= 8 | Use only the power cord supplied with the LCD display.                                                                                                    |
|               | The power outlet should be installed near the LCD display and be easily accessible.                                                                                                    |
|               | If an extension cord is used with the LCD display,<br>ensure that the total current consumption plugged<br>into the power outlet does not exceed the ampere<br>rating.                                                                                                    |
|               | Do not allow anything to rest on the power cord. Do<br>not place the LCD display where the power cord<br>may be stepped on.                                                                                                    |
| (F)           | If the LCD display will not be used for an indefinite period of time, unplug the power cord from the power outlet.                                                                                                    |
|               | To disconnect the power cord, grasp and pull by the plug head. Do not tug on the cord; doing so may cause fire or electric shock.                                                                                                    |
|               | The mains plug or appliance coupler is used as<br>the disconnect device, the disconnect device<br>shall remain readily operable. Always completely<br>disconnect the power cord set from your product<br>whenever you are working or cleaning on it. Do not<br>make connections while the power is on, because<br>a sudden rush of power can damage sensitive |

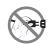

Do not unplug or touch the power cord with wet hands.

## **Cleaning and Maintenance**

electronic components.

Disconnect this equipment from any AC outlet before cleaning. Do not use liquid or spray detergents for cleaning. Use a damp cloth. Keeping to clean your monitor by monthly.

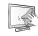

The LCD display comes with NeoV<sup>™</sup> Optical Glass. Use a soft cloth to clean the glass surface and the housing. The display can be cleaned using a cloth moistened with 95% ethyl alcohol.

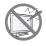

Do not rub or tap the surface of the glass with sharp or abrasive items such as a pen or screwdriver. This may result in scratching the surface of the glass.

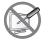

Do not attempt to service the LCD display yourself, refer to qualified service personnel. Opening or removing the covers may expose you to dangerous voltage or other risks.

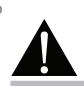

#### Warning:

Contraction of the second second seco

Unplug the power cord from the power outlet and refer to gualified service

personnel under the following conditions:

- When the power cord is damaged.
- If the LCD display has been dropped or the housing has been damaged.
- If the LCD display emits smoke or a distinct odor.

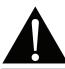

#### Warning:

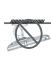

Ceiling mount or mount on any other horizontal surface overhead are not advisable.

Installation in contravention of the instructions may result in undesirable consequences, particularly hurting people and damaging property. Users who have already mounted the display on the ceiling or any other horizontal surface overhead are strongly advised to contact AG Neovo for consultations and solutions to help ensure a most pleasurable and fulfilling display experience.

### Notice for the LCD Display

In order to maintain the stable luminous performance, it is recommended to use low brightness setting.

Due to the lifespan of the lamp, it is normal that the brightness quality of the LCD display may decrease with time.

When static images are displayed for long periods of time, the image may cause an imprint on the LCD display. This is called image retention or burn-in.

To prevent image retention, do any of the following:

- Set the LCD display to turn off after a few minutes of being idle.
- Use a screen saver that has moving graphics or a blank white image.
- · Switch desktop backgrounds regularly.
- Adjust the LCD display to low brightness settings.
- Turn off the LCD display when the system is not in use.

Things to do when the LCD display shows image retention:

- Turn off the LCD display for extended periods of time. It can be several hours or several days.
- Use a screen saver and run it for extended periods of time.
- Use a black and white image and run it for extended periods of time.

When the LCD display is moved from one room to another or there is a sudden change from low to high ambient temperature, dew condensation may form on or inside the glass surface. When this happens, do not turn on the LCD display until the dew disappears.

Due to humid weather conditions, it is normal for mist to form inside the glass surface of the LCD display. The mist will disappear after a few days or as soon as the weather stabilizes.

There are millions of micro transistors inside the LCD display. It is normal for a few transistors to be damaged and to produce spots. This is acceptable and is not considered a failure.

The intended use of the DR-17E, DR-22E is to serve as a LCD monitor for integration with the hospital system. It is designed for general purpose for adults using at hospital environment, continuous operation. For displaying and viewing of images for reference. The use of this device does not require any direct contact with patients.

Accessory equipment connected to the analog and digital interfaces must be in compliance with the respective nationally harmonized IEC standards (i.e. IEC 60950 for data processing equipment, IEC 60065 for video equipment, IEC 61010-1 for laboratory equipment, and IEC 60601-1 for medical equipment.) Furthermore all configurations shall comply with the system standard IEC 60601-1. Everybody who connects additional equipment to the signal input part or signal output part configures a medical system, and is therefore, responsible that the system complies with the requirements of the system standard IEC 60601-1. The unit is for exclusive interconnection with IEC 60601-1 certified equipment in the patient environment and IEC 60XXX certified equipment outside of the patient environment. If in doubt, consult the technical services department or your local representative.

Grounding reliability can only be achieved when the equipment is connected to an equivalent receptacle marked "Hospital Only" or "Hospital Grade".

# PRECAUTIONS

### Notice for the LCD Display

Use a power cord that matches the voltage of the power outlet, which has been approved and complies with the safety standard of your particular country.

The single device output analog signals through ADC element (Analog DigitalConvert) conversion to become a digital signal and the video signal is via Video Decorder conversion. It has become the same digital signal, these signals via Scaler IC as zoom in or out action and digital image processing, then through the cable line transmission LVDS signals to one of the LCD module. The last by the clock controller (Timing Controller, TCON), the clock signal is transmitted to the drive IC on the panel and turn on Backlight for LCD module light source by Scaler control.

**WARNING** – No protection against the ingress of water : IPX0

WARNING - Do not modify this equipment without authorization of the manufacturer.

Installation and OSD adjusting should only be carried by manufacturer trained and authorized personnel.

**WARNING** – To avoid risk of electric shock, this equipment must only be connected to a supply mains with protective earth.

CAUTION: This adapter Manufacturer/model is a forming part of the medical device.

- Power by class I power supply.
- Adapter manufacturer/model:.
   ADAPTER TECH: ATM065-P240
   Input/output: 100-240V~50-60Hz, 24V(===) 2.7A.
   ADAPTER TECH: ATM065T-P240
   Input/output: 100-240V~50-60Hz, 24V(===) 2.7A.

**WARNING:** Use suitable mounting apparatus to avoid risk of injury.

**WARNING:** The equipment not suitable for use in the presence of a flammable anesthetic mixture with air or with oxygen or nitrous: Not AP or APG Category

#### CAUTION: No applied part.

Make sure the user not to contact SIP/SOPs and the patient at the same time.

CAUTION: Transport should only be undertaken in a flat surface.

# **CHAPTER 1: PRODUCT DESCRIPTION**

# 1.1 Package Contents

When unpacking, check if the following items are included in the package. If any of them is missing or damaged, contact your dealer.

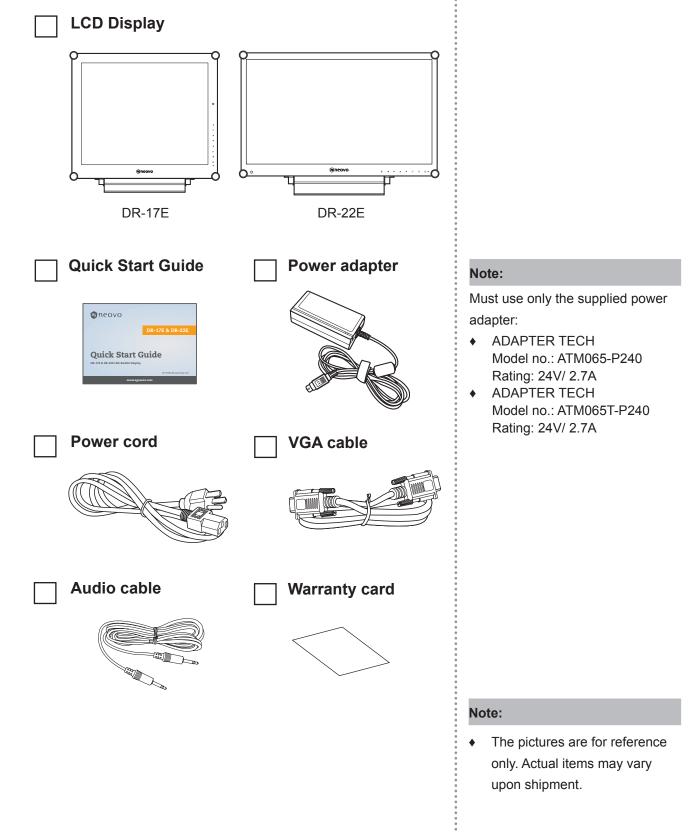

# **1.2 Wall Mounting Installation Preparation**

### 1.2.1 Wall Mounting

### **1** Remove the base stand.

See procedures below.

### **2** Wall mount the LCD display.

Screw the mounting bracket to the VESA holes at the rear of the LCD display.

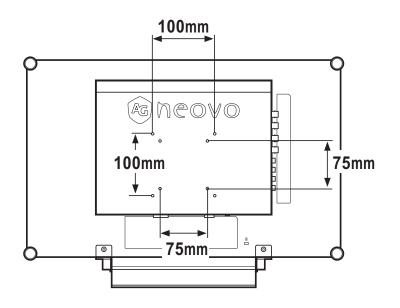

### 1.2.2 Removing the Base Stand

- Carefully place the product screen side down on a cushioned surface that will protect product and screen from damage.
- 2 Remove the four screws securing the base stand from the LCD display.
- Detach the base stand.
- 4 Lock four screws back.

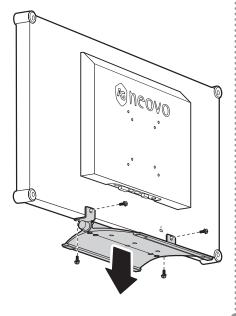

#### Note:

To protect the glass panel, place a towel or soft cloth before laying the LCD display down.

#### Note:

Use only M4 x 10 mm screws for VESA mounting.

#### Note:

Take measures to prevent the LCD display from falling down and lessen possible injury and damage to the display in case of earthquakes or other disasters.

- Use only the 75 x 75 mm and 100 x 100 mm wall mount kit recommended by AG Neovo.
- Secure the LCD display on a solid wall strong enough to bear its weight.

# 1.3 LCD Display Overview

### 1.3.1 Front View and Keypad Buttons

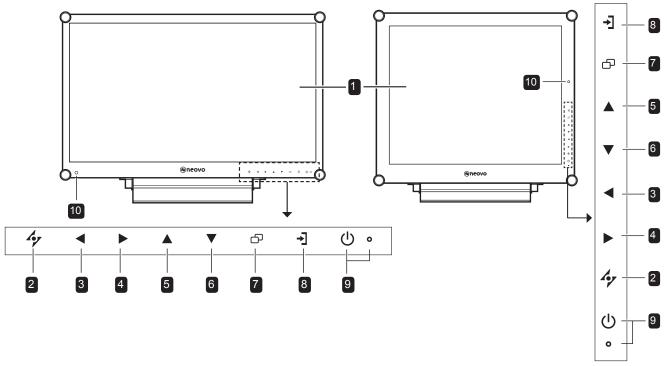

#### Display screen

The LCD display screen is protected by NeoV<sup>™</sup> Optical Glass.

- **AUTO:** Hotkey: For VGA input signal source, press to perform auto adjustment.
  - During OSD menu selection, press to close the OSD menu or exit a submenu.

3

4

LEFT: Hot Key: Volume Down

- Press to display the volume screen. Then press again to decrease the volume.
- During OSD menu selection, press to select an option or adjust the settings.

RIGHT: Hot Key: Aspect Ratio

- · Press to increase the volume.
- During OSD menu selection, press to select an option, adjust the settings, or enter the submenu.

#### **Illuminator Function Hot Key**

Press and hold ◀ and ▶ for 3 seconds to turn the screen completely white to enable you to see the light box for the x-ray film. To change the screen

back to normal display mode, press and hold

and for 3 seconds again.

- 5 UP: Hot Key: Screen Freeze
  - During OSD menu selection, press to select an option or adjust the settings.
- 6 DOWN: Hot Key: Picture Mode
  - During OSD menu selection, press to select an option or adjust the settings.
- **MENU:** Press to display/hide the OSD menu.
- 8 **SOURCE:** Press to select the input signal source.

#### 9 POWER / LED indicator:

- POWER: Press to turn the power on or off.
- LED indicator: Green - Power on Amber - Standby mode Off - Power off
- **EcoSmart sensor:** Detect ambient lighting conditions and automatically adjust the brightness levels. Refer to page 46 "ECO SMART" for more information.

### 1.3.2 Rear View

**DR-17E** 

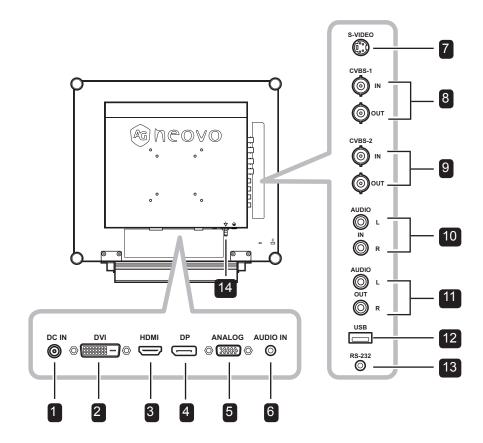

**DR-22E** 

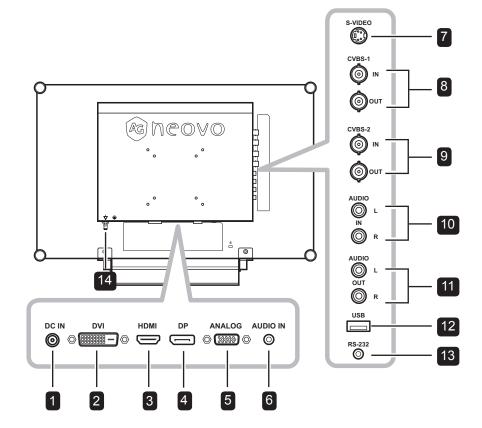

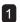

#### DC power input

Use to connect the power adapter.

#### **DVI** connector 2

Use to connect a PC using DVI cable for digital input signal.

#### **HDMI** connector

Use to connect an input device using HDMI cable for digital input signal.

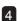

3

#### **DP** (DisplayPort) connector

Use to connect a PC or video device using a displayport cable for digital input signal.

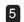

#### 5 ANALOG (VGA) connector

Use to connect a PC using a VGA cable for analogue input signal.

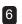

#### Audio in

Use to connect an audio cable for the PC's audio input.

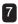

#### S-Video connector

Use to connect S-Video cable for the S-Video signal.

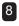

#### **COMPOSITE Video input/output** connectors (1)

Use to connect composite cables for CVBS input/output signal.

#### **COMPOSITE Video input/output** 9 connectors (2)

Use to connect composite cables for CVBS input/output signal.

# 10 COMPOSITE Audio input connectors

Use to connect RCA cables for CVBS / S-Video audio signal.

#### **COMPOSITE Audio output connectors** 11

Use to connect RCA cables for CVBS / S-Video audio signal.

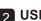

#### 12 USB connector (For F/W update)

Use to connect a USB compatible storage device for firmware update.

#### 13 RS-232 connector

Use to connect an RS-232 cable for network input.

14 Potential Equalization Plug (Ø 6mm)

# **CHAPTER 2: MAKING CONNECTIONS**

# 2.1 Connecting the Power

- 1 Connect the power cord to the power adapter.
- 2 Connect the power adapter to the DC power input at the rear of the LCD display.
- **3** Connect the power cord plug to a power outlet or a power supply.

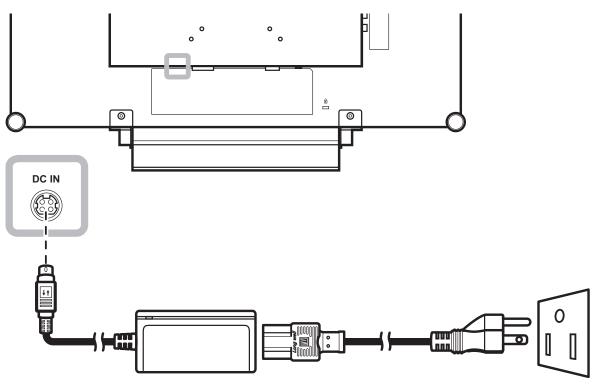

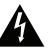

### Caution:

 Make sure that the LCD display is not connected to the power outlet before making any connections.
 Connecting cables while the power is ON may cause electric shock or personal injury.

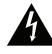

#### Caution:

 When unplugging the power cord, hold the power cord by the plug head. Never pull by the cord.

# 2.2 Connecting Input Source Signals

### 2.2.1 Connecting a Computer

### **Using DVI Cables**

Connect one end of a DVI (DVI-D) cable to the DVI connector of the LCD display and the other end to the DVI connector of the computer.

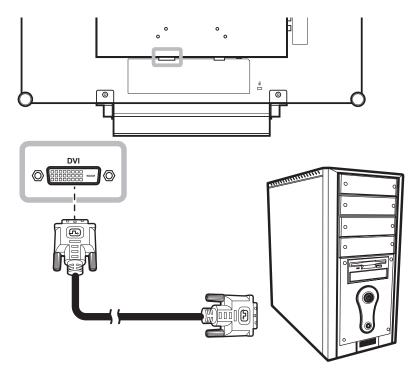

### **Using VGA Cables**

Connect one end of a VGA cable to the ANALOG (VGA) connector of the LCD display and the other end to the VGA connector of the computer.

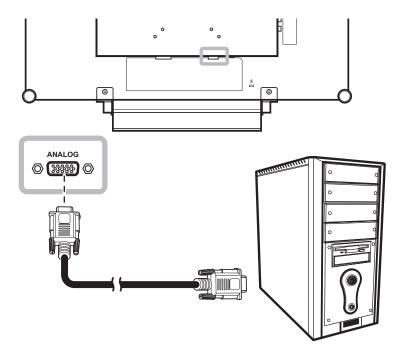

### **Using Audio Cables**

Connect one end of an audio cable to the audio port of the LCD display and the other end to the audio out port of the computer.

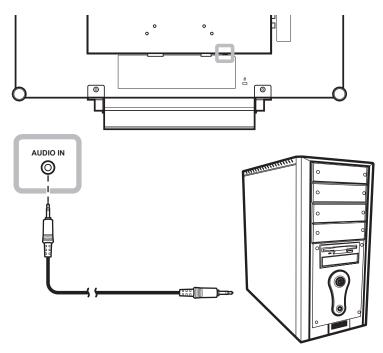

### Using RS-232 Cables

Connect one end of an RS-232 cable to the RS-232 connector of the LCD display and the other end to the RS-232 connector of the computer.

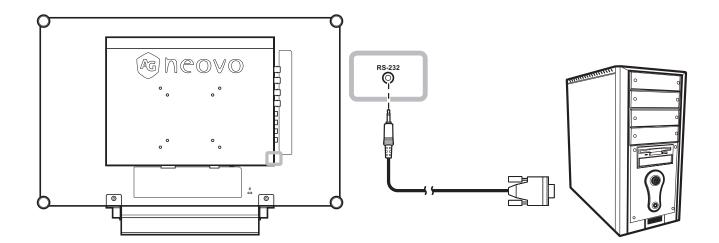

### 2.2.2 Connecting a Camera or Video Device

### **Using S-Video Cables**

Connect one end of an S-Video cable to the S-VIDEO connector of the LCD display and the other end to the S-VIDEO connector of your device.

For audio input, connect an RCA cable to the audio in connector of the LCD display and the audio out connector of your device.

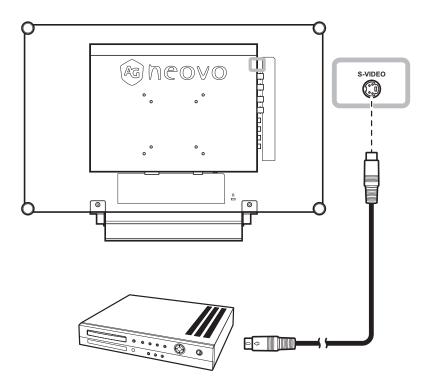

### Using CVBS Cables

Connect one end of a CVBS cable to the COMPOSITE connectors of the LCD display and the other end to the COMPOSITE connectors of your device.

For audio input, connect an RCA cable to the audio in connector of the LCD display and the audio out connector of your device.

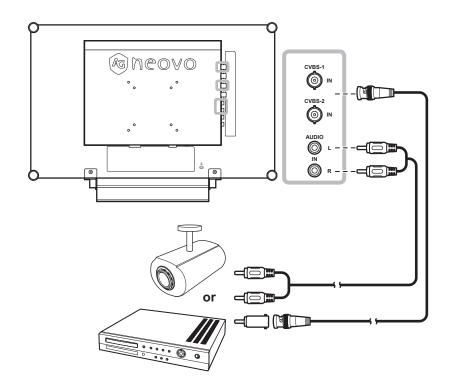

### **Using HDMI Cables**

Connect one end of an HDMI cable to the HDMI connector of the LCD display and the other end to the HDMI connector of your device.

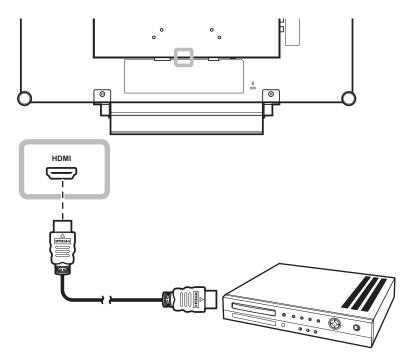

### **Using DisplayPort Cables**

Connect one end of a DisplayPort cable to the DP (DisplayPort) connector of the LCD display and the other end to the DisplayPort connector of your device.

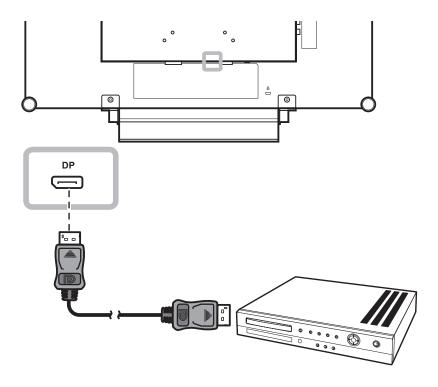

# 2.3 Connecting a Stereo Amplifier

To amplify the sound output, connect a stereo amplifier to the LCD display.

Connect an RCA cable to the audio out connector of the LCD display and to the audio in connector of a stereo amplifier.

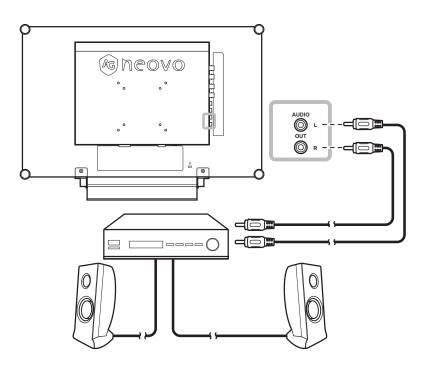

# 2.4 Connecting a USB Storage Device (For Firmware Update)

Do any of the following to connect a USB storage device to the USB connector of the LCD:

• Connect the USB storage device directly to the USB connector of the LCD (as illustrated below).

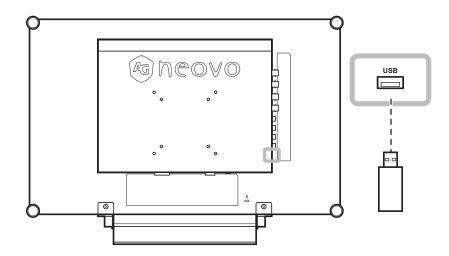

# **CHAPTER 3: USING THE LCD DISPLAY**

# 3.1 Turning on the Power

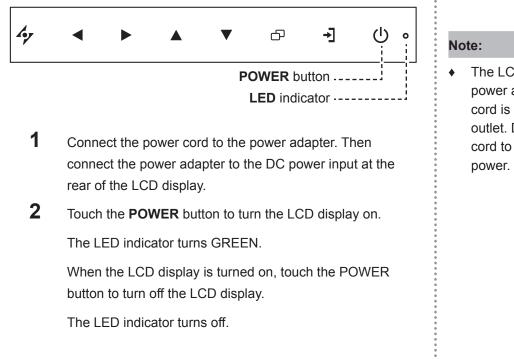

# 3.2 Selecting the Input Source Signal

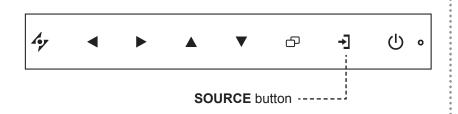

Touch the  $\rightarrow$  button to select the input source signal.

 The LCD display still consumes power as long as the power cord is connected to the power outlet. Disconnect the power cord to completely cut off power.

#### Notes:

 After selecting an input source signal, the input source signal message appears on the screen briefly.

For example, CVBS1 is selected the following message is displayed.

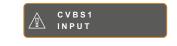

 If the selected input source signal is not connected to the LCD display or is turned off, the no signal message is displayed on the screen.

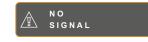

 If the resolution or the graphics card of the connected computer is set too high, the input out of range message is displayed.

> INPUT SIGNAL OUT OF RANGE

# **USING THE LCD DISPLAY**

# 3.3 Adjusting the Volume / Illuminator Function Hot Key

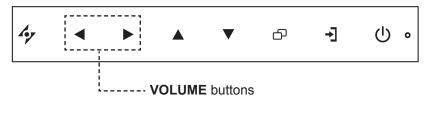

1 Touch the  $\blacktriangleleft$  buttons to call out the volume bar.

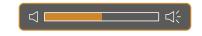

**2** Touch the  $\blacktriangleright$  button to increase volume or the  $\triangleleft$  button to decrease volume.

### 3.3.1 Muting the Audio

Touch the  $\blacktriangleleft$  and the  $\blacktriangleright$  buttons simultaneously to mute or unmute the audio.

# **Illuminator Function Hot Key**

Press and hold  $\blacktriangleleft$  and  $\blacktriangleright$  for 3 seconds to turn the screen completely white to enable you to see the light box for the x-ray film. To change the screen back to normal display mode, press and hold  $\blacktriangleleft$  and  $\triangleright$  for 3 seconds again.

## 3.4 Locking the OSD Menu

Lock the OSD menu to protect the LCD display from unauthorised users or from accidentally pressing the keypad.

To lock the OSD, press and hold the keypad buttons listed below for at least 5 seconds or until the

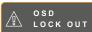

message appears.

When the OSD is locked, all keypad buttons are inactivated.

| Type of OSD Lock                                | Lock Operation                                                                                            | Unlock Operation                                                                                                    |
|-------------------------------------------------|----------------------------------------------------------------------------------------------------|----------------------------------------------------------------------------------------------------|
| Lock all buttons                                | Touch and hold the $\blacktriangleright$ , $\blacktriangle$ , and the $\checkmark$ buttons for 5 seconds. | Touch and hold the ▶, ▲, and the ▼<br>buttons for 5 seconds or until the OSD<br>menu appears.                                                        |
| Lock all buttons except the <b>POWER</b> button | Touch and hold the ◀, ▲, and the ▼<br>buttons for 5 seconds.                                              | Touch and hold the $\blacktriangleleft$ , $\blacktriangle$ , and the $\blacktriangledown$<br>buttons for 5 seconds or until the OSD<br>menu appears. |

# **USING THE LCD DISPLAY**

# 3.5 Using FREEZE Function

The FREEZE function allows you to freeze the screen image but still continues real-time playback until the image is unfreeze.

Touch the  $\blacktriangle$  button to activate screen freeze, the screen freeze message is displayed on the screen.

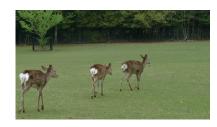

Touch the  $\blacktriangle$  button again to deactivate screen freeze.

The screen image displays the elapsed real-time playback image when screen freeze is deactivated.

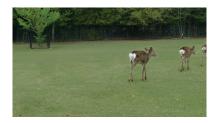

# 3.6 Using Auto Adjustment Function

Auto Adjustment function automatically tunes the LCD display to its optimal setting, including horizontal position, vertical position, clock, and phase.

Touch the 4⁄7 button to perform auto adjustment.

The message auto adjusting is displayed on the screen.

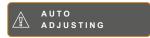

During auto adjustment, the screen will slightly shake for a few seconds.

When the message disappears, auto adjustment is completed.

#### Note:

 The FREEZE function is available only during video input signals.

#### Note:

- Auto Adjustment function is available only during VGA input signals.
- It is recommended to use the auto adjustment function when using the LCD display for the first time or after a resolution or frequency change.

# **CHAPTER 4: ON SCREEN DISPLAY MENU**

# 4.1 Using the OSD Menu

|   |                                                                                                    |                                                                                                    |    | Operation                                                    |
|---|----------------------------------------------------------------------------------------------------|----------------------------------------------------------------------------------------------------|----|--------------------------------------------------------------|
| 1 | Display the main menu scr                                                                                                    | reen.                                                                                                    | То | uch 🗗.                                                       |
|   | NTSC       60Hz         →       BRIGHTNESS         >>>>>>>>>>>>>>>>>>>>>>>>>>>>>>                                                                                                    | B R I G H T N E S S<br>5 0<br>C O N T R A S T<br>5 0<br>B A C K L I G H T<br>5 0<br>B L A C K L E V E L<br>5 0 |    |                                                              |
|   | - D ECO SMART                                                                                                    |                                                                                                    |    |                                                              |
|   | €]] INPUT SELECT                                                                                                    |                                                                                                    |    |                                                              |
|   | LANGUAGE                                                                                                    | Navigation Window                                                                                              |    |                                                              |
|   | <pre>     INFORMATION </pre>                                                                                                    |                                                                                                    |    |                                                              |
|   | Ay EXIT ►ENT                                                                                                    | ER <b>▲▼</b> SELECT                                                                                            |    |                                                              |
|   | Åy EXIT ►ENT                                                                                                    | ek vselect                                                                                                    |    |                                                              |
| 2 | Select the menu.                                                                                                    | AVSELECT                                                                                                    | 1  | Touch the $\blacktriangle$ or $\checkmark$ buttons.          |
| 2 |                                                                                                    |                                                                                                    |    | Touch the ▲ or ▼ buttons.<br>Touch the ▶ button to enter the |
| 2 | Select the menu.                                                                                                    |                                                                                                    |    |                                                              |
| 2 | Select the menu.                                                                                                    |                                                                                                    |    | Touch the button to enter the                                |
| 2 | Select the menu.          NTSC       60Hz         JD       BRIGHTNESS                                                                                                    |                                                                                                    |    | Touch the button to enter the                                |
| 2 | Select the menu.          NTSC       60Hz         -(1)       BRIGHTNESS         @       COLOUR TEMP.         IMAGE SETTING         ASPECT RATIO                                            |                                                                                                    |    | Touch the button to enter the                                |
| 2 | Select the menu.          NTSC       60Hz         -(1)       BRIGHTNESS         @       COLOUR TEMP.         IMAGE SETTING         IMAGE SETTING         ASPECT RATIO         ANTI-BURN-IN |                                                                                                    |    | Touch the button to enter the                                |
| 2 | Select the menu.<br>NTSC 60Hz<br>D BRIGHTNESS<br>COLOUR TEMP.<br>IMAGE SETTING<br>ASPECT RATIO<br>ANTI-BURN-IN<br>OSD SETTING                                                              |                                                                                                    |    | Touch the button to enter the                                |
| 2 | Select the menu.<br>NTSC 60Hz<br>COLOUR TEMP.<br>MAGE SETTING<br>ASPECT RATIO<br>ANTI-BURN-IN<br>COSD SETTING<br>AUDIO SETTING                                                             |                                                                                                    |    | Touch the button to enter the                                |
| 2 | Select the menu.<br>NTSC 60Hz<br>→ BRIGHTNESS<br>© COLOUR TEMP.<br>IMAGE SETTING<br>ASPECT RATIO<br>ANTI-BURN-IN<br>↓ OSD SETTING<br>↓ AUDIO SETTING   ↓ AUDIO SETTING   ↓ SYSTEM          |                                                                                                    |    | Touch the button to enter the                                |
| 2 | Select the menu.<br>NTSC 60Hz<br>COLOUR TEMP.<br>MAGE SETTING<br>ASPECT RATIO<br>ANTI-BURN-IN<br>COSD SETTING<br>AUDIO SETTING                                                             |                                                                                                    |    | Touch the button to enter the                                |
| 2 | Select the menu.<br>NTSC 60Hz<br>COLOUR TEMP.<br>COLOUR TEMP.<br>ASPECT RATIO<br>ASPECT RATIO<br>ANTI-BURN-IN<br>COSD SETTING<br>CAUDIO SETTING<br>SYSTEM<br>COS SMART                     |                                                                                                    |    | Touch the button to enter the                                |
| 2 | Select the menu.<br>NTSC 60Hz<br>COLOUR TEMP.<br>SCOLOUR TEMP.<br>ASPECT RATIO<br>ASPECT RATIO<br>SOSD SETTING<br>C AUDIO SETTING<br>SYSTEM<br>C ECO SMART<br>INPUT SELECT                 |                                                                                                    |    | Touch the button to enter the                                |

|   |                                                                                                    | Operation                                                   |
|---|----------------------------------------------------------------------------------------------------|-------------------------------------------------------------|
| 3 | Select the submenu item.                                                                                       | Touch the $\blacktriangle$ or $\blacktriangledown$ buttons. |
|   | B R I G H T N E S S<br>5 0<br>C O N T R A S T<br>5 0<br>B A C K L I G H T<br>5 0<br>B L A C K L E V E L<br>5 0 |                                                             |
|   | The highlighted item with an orange arrow indicates the active                                                 |                                                             |
|   | submenu.                                                                                                    |                                                             |
| 4 | Adjust the settings.                                                                                           | Touch the ◀ or ▶ buttons.                                   |
| 5 | Exit the submenu.                                                                                              | Touch 47 or 🗗 to return to the previous menu.               |
| 6 | Close the OSD window.                                                                                          | Touch 🍫 or 🗗 again.                                         |

When settings are modified, all changes are saved when the user does the following:

- Proceeds to the another menu.
- Exits the OSD menu.
- Waits for the OSD menu to disappear.

**Note:** Availability of some menu items depend on the input source signal. If the menu is not available, it is disabled and grayed out.

# 4.2 OSD Menu Tree

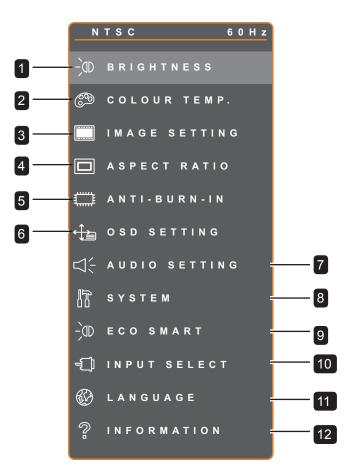

| Main Menu        | Submenu         | Remarks              |
|------------------|-----------------|----------------------|
| 1. BRIGHTNESS    | BRIGHTNESS      | Refer to pages 34-35 |
|                  | • CONTRAST      |                      |
|                  | • BACKLIGHT     |                      |
|                  | • BLACKLEVEL    |                      |
| 2. COLOUR TEMP.  | COLOUR SETTING  | Refer to page 36.    |
| 3. IMAGE SETTING | SHARPNESS       | Refer to pages 37-39 |
|                  | SATURATION      |                      |
|                  | • TINT          |                      |
|                  | • GAMMA         |                      |
|                  | COLOR RANGE     |                      |
|                  | NOISE REDUCTION |                      |
|                  | PICTURE MODE    |                      |
|                  | • H. POSITION   |                      |
|                  | • V. POSITION   |                      |
|                  | • PHASE         |                      |
|                  | • CLOCK         |                      |

| Main Menu        | Submenu                                 | Remarks              |
|------------------|-----------------------------------------|----------------------|
| 4. ASPECT RATIO  | ASPECT RATIO                            | Refer to page 40     |
|                  | • H. ZOOM                               |                      |
|                  | • V. ZOOM                               |                      |
|                  | OVERSCAN                                |                      |
| 5. ANTI-BURN-IN  | • ENABLE                                | Refer to page 41     |
|                  | INTERVAL (HOURS)                        |                      |
|                  | • MODE                                  |                      |
| 6. OSD SETTING   | TRANSPARENCY                            | Refer to page 42     |
|                  | OSD H. POSITION                         |                      |
|                  | OSD V. POSITION                         |                      |
|                  | OSD TIMER                               |                      |
| 7. AUDIO SETTING | • VOLUME                                | Refer to page 43     |
|                  | • AUDIO                                 |                      |
|                  | • SOURCE                                |                      |
| 8. SYSTEM        | POWER SAVING                            | Refer to pages 44-45 |
|                  | SOURCE DETECT                           |                      |
|                  | • DDC/CI                                |                      |
|                  | • DCR                                   |                      |
|                  | BLUE SCREEN                             |                      |
|                  | SIGNAL INFO                             |                      |
|                  | HDMI CEC                                |                      |
|                  | • LOGO                                  |                      |
|                  | • LED                                   |                      |
|                  | MONITOR-ID                              |                      |
|                  | • RECALL                                |                      |
| 9. ECO SMART     | • ENABLE                                | Refer to page 46     |
|                  | • MODE                                  |                      |
|                  | • LEVEL                                 |                      |
| 10. INPUT SELECT | • VGA                                   | Refer to page 47     |
|                  | • DVI                                   |                      |
|                  | • HDMI                                  |                      |
|                  | • DP                                    |                      |
|                  | CVBS1                                   |                      |
|                  | CVBS2                                   |                      |
|                  | S-VIDEO                                 |                      |
| 11. LANGUAGE     | SELECT THE OSD LANGUAGE:                |                      |
|                  | EN / FR / DE / ES / IT / PY / RO / PL / |                      |
|                  | CS / NL / 简中 / 繁中                       |                      |
|                  |                                         | I                    |

| Main Menu       | Submenu                              | Remarks |
|-----------------|--------------------------------------|---------|
| 12. INFORMATION | Displays settings information such   |         |
|                 | as Input, Resolution, Horizontal and |         |
|                 | Vertical Frequency, Timing mode, and |         |
|                 | Firmware version.                    |         |

# **CHAPTER 5: ADJUSTING THE LCD DISPLAY**

# 5.1 BRIGHTNESS

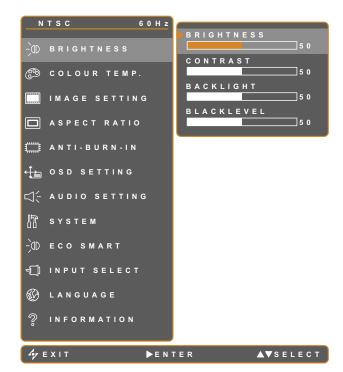

- 1. Touch D to call out the OSD window.
- Select BRIGHTNESS menu, then touch the ▶ button.
- Touch the ▲ or ▼ button to select an option.

| ltem       | Function                                                                                                    | Operation                                    | Range    |
|------------|----------------------------------------------------------------------------------------------------|----------------------------------------------|----------|
| BRIGHTNESS | Adjusts the luminance of the screen image.                                                                                                    |                                              |          |
| CONTRAST   | Adjusts the difference between the black level and the white level.                                                                                                    |                                              |          |
| BACKLIGHT  | Adjusts the luminance of the screen<br>image.<br><b>Note:</b> This menu option is not<br>available if the <b>ECO SMART</b><br>function is enabled.                                              | Touch the ◀ or ▶ button to adjust the value. | 0 to 100 |
| BLACKLEVEL | Adjusts the black level of the<br>screen image. Low brightness<br>setting makes black colour darker.<br><b>Note:</b> This menu option is not<br>available if the input source is VGA<br>or DVI. |                                              |          |

Refer to comparison illustrations on page 28.

# ADJUSTING THE LCD DISPLAY

|             | Original Setting | High Setting | Low Setting |
|-------------|------------------|--------------|-------------|
| BRIGHTNESS  |                  |              |             |
| CONTRAST    |                  |              |             |
| BLACK LEVEL |                  |              |             |

# **ADJUSTING THE LCD DISPLAY**

# 5.2 COLOUR TEMP.

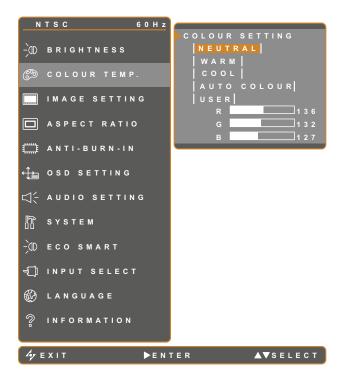

- 1. Touch D to call out the OSD window.
- Select COLOUR TEMP. menu, then touch the ▶ button.
- Touch the ▲ or ▼ button to select an option.

| ltem         | Function                                                                                                    | Operation                                      | Value       |  |  |
|--------------|----------------------------------------------------------------------------------------------------|------------------------------------------------|-------------|--|--|
| COLOUR TEMP. | Provides several colour settings                                                                                                 |                                                | NEUTRAL     |  |  |
|              |                                                                                                    | Touch the ◀ or ▶ button to select the setting. | WARM        |  |  |
|              |                                                                                                    |                                                | COOL        |  |  |
|              |                                                                                                    |                                                | AUTO COLOUR |  |  |
|              |                                                                                                    |                                                | USER        |  |  |
|              | Colour setting can be set to:                                                                                                    |                                                |             |  |  |
|              | NEUTRAL - Commonly used for normal lighting conditions.                                                                          |                                                |             |  |  |
|              | • WARM - Applies a reddish tint for warmer colours.                                                                              |                                                |             |  |  |
|              | COOL - Applies a bluish tint for cooler colours.                                                                                 |                                                |             |  |  |
|              | AUTO COLOUR - Operates the white balance and automatically adjusts the colour settings.                                          |                                                |             |  |  |
|              | 1 Select AUTO COLOUR.                                                                                                    |                                                |             |  |  |
|              | 2 Touch the button to activate auto colour.                                                                                      |                                                |             |  |  |
|              | Note: This menu option is only available if the input source is VGA.                                                             |                                                |             |  |  |
|              | • <b>USER</b> - This allows users to set the colour temperature by adjusting the R, G, B settings according to one's preference. |                                                |             |  |  |
|              | 1 Select <b>USER</b> , then touch the ▶ button                                                                                   |                                                |             |  |  |
|              | 2 Touch the $\blacktriangle$ or $\checkmark$ button to select among R, G, B option.                                              |                                                |             |  |  |
|              | 3 Touch the $\blacktriangleleft$ or $\blacktriangleright$ button to adjust the values between 0 ~ 255.                           |                                                |             |  |  |
|              | Note: Activate RECALL to return the colour to its default setting.                                                               |                                                |             |  |  |

#### 5.3 IMAGE SETTING

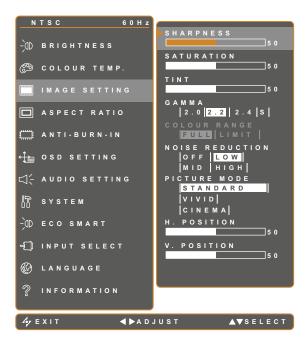

- 1. Touch 🗗 to call out the OSD window.
- Select IMAGE SETTING menu, then touch the ▶ button.
- Touch the ▲ or ▼ button to select an option.

| Item       | Function                                                           | Operation                                                         | Range                  |
|------------|--------------------------------------------------------------------|-------------------------------------------------------------------|------------------------|
| SHARPNESS  | Adjusts the clarity and focus of the screen image.                 | Touch the ◀ or ▶ button to                                        | 0 to 100               |
| SATURATION | Adjusts the colour saturation.                                     | adjust the value.                                                 |                        |
| TINT       | Adjusts the colour tint.                                           |                                                                   |                        |
|            | Adjusts the non-linear setting for picture luminance and contrast. | Touch the ◀ or ▶ button to select the setting.                    | 2.0<br>2.2<br>2.4<br>S |
| GAMMA      |                                                                    |                                                                   |                        |
|            | Display Gamma 2.2 Display Gam                                      | ma S Display Gamma 2.4 Display Ga<br>Display Gamma 2.4 Display Ga | mma 2.0                |

| Item               | Function                                                                                                    | Operation                                      | Range                       |
|--------------------|----------------------------------------------------------------------------------------------------|------------------------------------------------|-----------------------------|
|                    | Adjusts black and white levels for video.<br><b>Note:</b> This menu option is only available if the input source is HDMI or DP. | Touch the ◀ or ▶ button to select the setting. | FULL<br>LIMIT               |
| COLOUR RANGE       | Signal source from PC - PC signal at a                                                                                          |                                                |                             |
|                    | Monitor OSD colour range: Full *Please                                                                                          | select Monitor OSD colour ra                   | ange: Limit                 |
|                    | Signal source from Video - Video sign                                                                                           |                                                |                             |
|                    | Monitor OSD colour range: Limit *Please                                                                                         | select Monitor OSD colour ra                   | ange: Full                  |
|                    | Adjusts the noise reduction to help<br>remove noise from images. This<br>helps produce clearer and crisper<br>images.           | Touch the ◀ or ▶ button to select the setting. | OFF<br>LOW<br>MID<br>HIGH   |
| NOISE<br>REDUCTION | Noise Reduction Off                                                                                                    | Noise Reduction                                | n On                        |
| PICTURE MODE       | Selects a predefined picture mode setting.                                                                                      | Touch the ◀ or ▶ button to select the setting. | STANDARD<br>VIVID<br>CINEMA |

| Item                                 | Function                                                                    | Operation                                    | Range    |
|--------------------------------------|-----------------------------------------------------------------------------|----------------------------------------------|----------|
| H. POSITION<br>(Horizontal Position) | Moves the screen image to the left or right.                                |                                              |          |
| V. POSITION<br>(Vertical Position)   | Moves the screen image up or down.                                          |                                              |          |
| PHASE                                | Adjusts the phase timing to synchronise with the video signal.              | Touch the ◀ or ► button to adjust the value. | 0 to 100 |
|                                      | <b>Note:</b> This menu option is only available if the input source is VGA. |                                              |          |
| CLOCK                                | Adjusts the frequency timing to synchronise with the video signal.          |                                              |          |
|                                      | <b>Note:</b> This menu option is only available if the input source is VGA. |                                              |          |

### 5.4 ASPECT RATIO

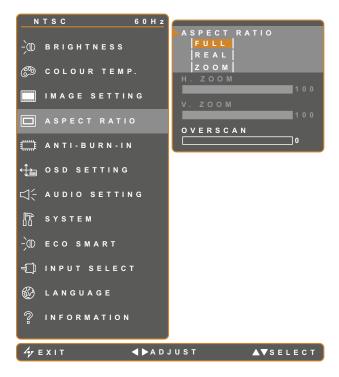

- 1. Touch  $\bigcirc$  to call out the OSD window.
- Select ASPECT RATIO menu, then touch the button.
- Touch the ▲ or ▼ button to select an option.

| Item              | Function                        | Operation                | Value    |
|-------------------|---------------------------------|--------------------------|----------|
|                   |                                 |                          | FULL     |
| ASPECT RATIO      | Adjusts the aspect ratio of the | Touch the  or  button to | REAL     |
|                   | screen image.                   | select the setting.      | ZOOM     |
|                   | Adjusts the horizontal zoom.    |                          |          |
| H. ZOOM           | Note: This menu option is only  |                          |          |
| (Horizontal Zoom) | available if the ASPECT RATIO   |                          |          |
|                   | setting is set to <b>ZOOM</b> . |                          |          |
|                   | Adjusts the horizontal zoom.    | Touch the  or button to  | 0 to 100 |
| V. ZOOM           | Note: This menu option is only  | adjust the value.        | 010100   |
| (Vertical Zoom)   | available if the ASPECT RATIO   |                          |          |
|                   | setting is set to <b>ZOOM</b> . |                          |          |
| OVERSCAN          | Adjusts the overscan setting to |                          |          |
|                   | fix the cut-off screen edges.   |                          |          |

#### 5.5 ANTI-BURN-IN

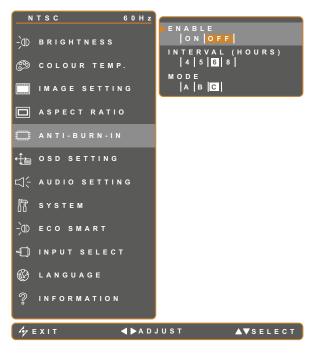

- 1. Touch  $\bigcirc$  to call out the OSD window.
- 2. Select **ANTI-BURN-IN** menu, then touch the ▶ button.
- Touch the ▲ or ▼ button to select an option.

| Item     | Function                                            | Operation | Value |  |
|----------|-----------------------------------------------------|-----------|-------|--|
| ENABLE   | Enables or disables Anti-Burn-In                    |           | ON    |  |
|          | function.                                           |           | OFF   |  |
|          | Touch the or button to                              |           | 4     |  |
| INTERVAL |                                                     |           | 5     |  |
| (HOURS)  |                                                     |           | 6     |  |
|          |                                                     |           | 8     |  |
|          | Selects the Anti-Burn-In mode.                      |           | A     |  |
|          |                                                     |           | В     |  |
|          |                                                     |           | С     |  |
| MODE     | Anti-Burn-In mode can be set to.                    |           |       |  |
|          | A - Executes fast.                                  |           |       |  |
|          | B - Slower but more precise than mode A.            |           |       |  |
|          | C - Slowest but the most precise anti-burn-in mode. |           |       |  |

#### 5.6 OSD SETTING

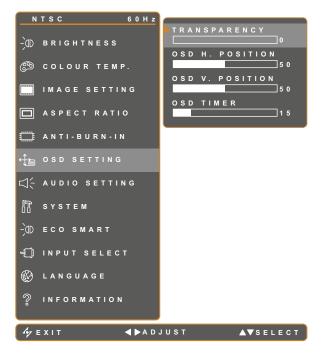

- 1. Touch  $\bigcirc$  to call out the OSD window.
- Select OSD SETTING menu, then touch the ▶ button.
- Touch the ▲ or ▼ button to select an option.

| Item                                     | Function                                                 | Operation              | Range    |
|------------------------------------------|----------------------------------------------------------|------------------------|----------|
| TRANSPARENCY                             | Adjusts the transparency level of the                    |                        |          |
|                                          | OSD screen.                                              |                        |          |
| OSD H. POSITION<br>(Horizontal Position) | Moves the OSD window to the left or right of the screen. |                        | 0 to 100 |
| OSD V. POSITION                          | Moves the OSD window up or down                          | Touch the or button to |          |
| (Vertical Position)                      | the screen.                                              | adjust the value.      |          |
|                                          | Sets the length of time (in seconds)                     |                        |          |
| OSD TIMER                                | the OSD screen is displayed. When                        |                        | 5 to 100 |
|                                          | the time elapses, the OSD screen is                      |                        | 510100   |
|                                          | automatically inactivated.                               |                        |          |

### 5.7 AUDIO SETTING

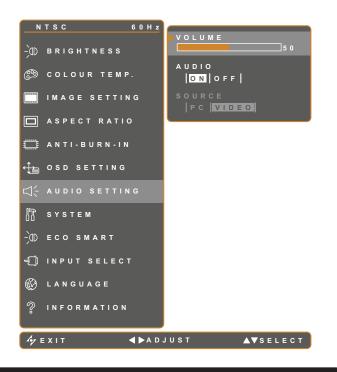

- 1. Touch D to call out the OSD window.
- Select AUDIO SETTING menu, then touch the ▶ button.
- Touch the ▲ or ▼ button to select an option.

| ltem   | Function                                                                                                    | Operation                                    | Range /<br>Value |
|--------|----------------------------------------------------------------------------------------------------|----------------------------------------------|------------------|
| VOLUME | Adjusts the volume level of the built-<br>in speaker.<br><b>Note:</b> If volume is adjusted but<br><b>AUDIO</b> is set to <b>OFF</b> , no sound<br>comes out from the speaker. | Touch the ◀ or ▶ button to adjust the value. | 0 to 100         |
| AUDIO  | Turns the audio speaker ON or OFF.                                                                                                    |                                              | ON<br>OFF        |
| SOURCE | Selects the audio source for the PC<br>or Video input signal.<br><b>Note:</b> This menu option is only<br>available if the input source is HDMI<br>or SDI.                     | Touch the ◀ or ▶ button to select the value. | PC<br>VIDEO      |

#### 5.8 SYSTEM

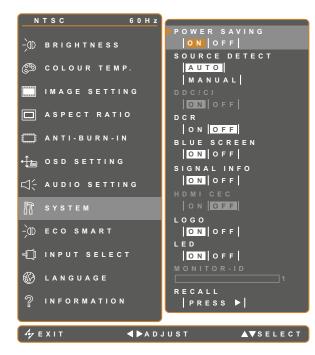

- 1. Touch  $\square$  to call out the OSD window.
- 2. Select **SYSTEM** menu, then touch the button.
- Touch the ▲ or ▼ button to select an option.

| ltem            | Function                                                                                                    | Operation                  | Range /<br>Value |
|-----------------|----------------------------------------------------------------------------------------------------|----------------------------|------------------|
|                 | Enables or disables power saving mode.<br>When the LCD display turns into power<br>saving mode, the screen turns black and the<br>LED indicator lights AMBER.                                                                                                    |                            |                  |
| POWER<br>SAVING | <b>Note:</b> The amount of time for the display to<br>enter power saving varies depending on the<br>SOURCE DETECT setting. If the SOURCE<br>DETECT is set to <b>AUTO</b> , the display checks<br>all input source signals before entering<br>power saving mode if no signal is detected;<br>this takes up more time. If the SOURCE<br>DETECT is set to <b>MANUAL</b> , the display<br>enters power saving mode right away. | Touch the ◀ or ▶ button to | ON<br>OFF        |
| SOURCE          | Sets the display to automatically or manually                                                                                                    | select the setting.        | AUTO             |
| DETECT          | detect the input source signal.                                                                                                    |                            | MANUAL           |
| DDC/CI          | Activates the DDC/CI protocol to allow users<br>to configure the monitor by a software using<br>two wires on the VGA, DVI, HDMI, SDI, or<br>DP cables.                                                                                                    |                            | ON               |
| DCR             | Activates DCR. This feature provides automatic adjustment of picture brightness                                                                                                    |                            | OFF              |
| (Dynamic        | and contrast at high speed and dynamic                                                                                                    |                            |                  |
| Contrast Ratio) | contrast range, such as when watching                                                                                                    |                            |                  |
|                 | movies. DCR is suitable for indoor viewing.                                                                                                    |                            |                  |

| ltem                                      | Function                                                                                                    | Operation                                      | Range /<br>Value |
|-------------------------------------------|----------------------------------------------------------------------------------------------------|------------------------------------------------|------------------|
| BLUE<br>SCREEN<br>SIGNAL INFO<br>HDMI CEC | <ul> <li>Enables or disables the blue screen feature.</li> <li>If the setting is set to <b>ON</b>, it displays a blue screen when no signal is available</li> <li>Enables or disables the signal information to be displayed on the screen</li> <li>Enables or disables the HDMI CEC feature.</li> <li>If the setting is set to <b>ON</b>, you can control the connected HDMI CEC-compatible device on the same power on or power off status.</li> <li><b>Note:</b> This menu option is only available if the input source is HDMI or DP.</li> </ul> | Touch the ◀ or ▶ button to select the setting. | ON<br>OFF        |
| LOGO<br>LED                               | Enables or disables the logo feature. If the<br>setting is set to <b>ON</b> , the AG Neovo logo is<br>briefly displayed after the display is powered<br>on.<br>Turns the LED indicator on or off while using<br>the LCD monitor.                                                                                                    |                                                |                  |
| MONITOR-ID                                | Sets the monitor ID.                                                                                                    | Touch the ◀ or ▶ button to set the ID.         | 0-255            |
| RECALL                                    | Use to recall all to default settings, except Language and the input source.                                                                                                    | Touch the button to execute the function.      |                  |

### 5.9 ECO SMART

With the built-in EcoSmart sensor, users can enable the Eco Smart feature to automatically adjust the LCD screen brightness according to the ambient light. This feature comforts the eyes and helps optimise energy efficiency.

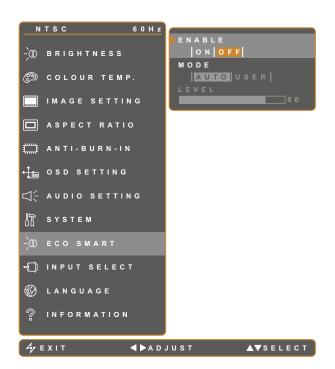

- 1. Touch  $\square$  to call out the OSD window.
- Select ECO SMART menu, then touch the ▶ button.
- Touch the ▲ or ▼ button to select an option.

| ltem   | Function                                                                       | Operation               | Value    |  |
|--------|--------------------------------------------------------------------------------|-------------------------|----------|--|
| ENABLE | Enables or disables the Eco Smart                                              |                         | ON       |  |
|        | feature.                                                                       | Touch the  or button to | OFF      |  |
|        | Sets the auto brightness mode.                                                 | select the value.       | AUTO     |  |
|        | Sets the auto brightness mode.                                                 |                         | USER     |  |
|        | The mode can be set to:                                                        |                         |          |  |
| MODE   | AUTO - This mode is the default mode. The LCD brightness automatically adjusts |                         |          |  |
|        | to the ambient brightness.                                                     |                         |          |  |
|        | USER - Allows you to manually adjust the LCD brightness.                       |                         |          |  |
|        | Allows you to set the level of LCD                                             |                         |          |  |
| LEVEL  | brightness.                                                                    |                         |          |  |
|        | Note: This menu option is only                                                 | Touch the or buttons to | 0 to 100 |  |
|        | available if the MODE setting is set                                           | adjust the value.       |          |  |
|        | to USER.                                                                       |                         |          |  |

#### 5.10 INPUT SELECT

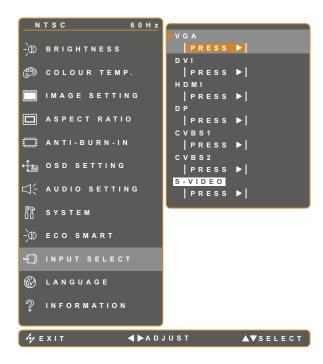

- 1. Touch  $\bigcirc$  to call out the OSD window.
- Select INPUT SELECT menu, then touch the ▶ button.
- Touch the ▲ or ▼ button to select an option.

| ltem    | Function                             | Operation                      | Value |
|---------|--------------------------------------|--------------------------------|-------|
| VGA     | Sets VGA as the input source signal. |                                |       |
| DVI     | Sets DVI as the input source signal. |                                |       |
| HDMI    | Sets HDMI as the input source        |                                |       |
|         | signal.                              |                                |       |
| DP      | Sets DP (DisplayPort) as the input   |                                |       |
|         | source signal.                       | Touch the button to select the |       |
| CVBS1   | Sets CVBS1 as the input source       | input source.                  | -     |
| CVBST   | signal.                              |                                |       |
| CV/DS2  | Sets CVBS2 as the input source       |                                |       |
| CVBS2   | signal.                              |                                |       |
| S-VIDEO | Sets S-Video as the input source     |                                |       |
|         | signal.                              |                                |       |

## **CHAPTER 6: APPENDIX**

### 6.1 Warning Messages

| Warning Messages             | Cause                                                                                          | Solution                                                                                                    |
|------------------------------|------------------------------------------------------------------------------------------------|----------------------------------------------------------------------------------------------------|
| INPUT SIGNAL<br>OUT OF RANGE | The resolution or the refresh rate of<br>the graphics card of the computer<br>is set too high. | <ul> <li>Change the resolution or the<br/>refresh rate of the graphics<br/>card.</li> </ul>                                                                                                    |
| NO<br>SIGNAL                 | The LCD display cannot detect the input source signal.                                         | <ul> <li>Check if the input source is turned ON.</li> <li>Check if the signal cable is properly connected.</li> <li>Check if any pin inside the cable connector is twisted or broken.</li> </ul> |
| OSD<br>LOCK OUT              | The OSD has been locked by the user.                                                           | <ul> <li>Unlock the OSD, refer to page 26.</li> </ul>                                                                                                    |
| ANTI-BURN-IN<br>ON           | The Anti-Burn-In function has been enabled by the user.                                        | <ul> <li>Disable Anti-Burn-In function,<br/>refer to page 40.</li> </ul>                                                                                                    |
| ANTI-BURN-IN<br>OFF          | The Anti-Burn-In function has been disabled by the user.                                       | <ul> <li>Enable Anti-Burn-In function,<br/>refer to page 40.</li> </ul>                                                                                                    |

# APPENDIX

### 6.2 Troubleshooting

| Problem                                        | Possible Cause and Solution                                                                                                    |  |  |
|------------------------------------------------|----------------------------------------------------------------------------------------------------|--|--|
| No picture.                                    | Check if the LCD display is turned ON.                                                                                                    |  |  |
| LED indicator is OFF.                          | Check if the power adapter is properly connected to the LCD display.                                                                                                    |  |  |
|                                                | <ul> <li>Check if the power cord is plugged into the power outlet.</li> </ul>                                                                                                    |  |  |
| LED indicator is                               | Check if the computer is turned ON.                                                                                                    |  |  |
| AMBER.                                         | <ul> <li>Check if the computer is in standby mode, move the mouse or press<br/>any key to wake up the computer.</li> </ul>                                                                                             |  |  |
| Image position is incorrect.                   | <ul> <li>Adjust the H. POSITION and V. POSITION values. Refer to IMAGE<br/>SETTING on 36.</li> </ul>                                                                                                    |  |  |
| The displayed texts are blurry.                | <ul> <li>For VGA input, touch for the keypad to auto-adjust the display.</li> <li>Adjust the IMAGE SSETTING, refer to 36.</li> </ul>                                                                                   |  |  |
| The OSD menu can't be called out.              | <ul> <li>The OSD is locked. To unlock the OSD, refer to page 26.</li> </ul>                                                                                                    |  |  |
| Red, blue, green, white dots appear on screen. | <ul> <li>There are millions of micro transistors inside the LCD display. It is<br/>normal for a few transistors to be damaged and to produce spots. This<br/>is acceptable and is not considered a failure.</li> </ul> |  |  |
| No audio output.                               | <ul> <li>Check if the volume is set to 0, refer to Audio Mute on page 21.</li> </ul>                                                                                                    |  |  |
|                                                | <ul> <li>Check if the AUDIO SETTING &gt; AUDIO setting is set to OFF (refer to<br/>page 42).</li> </ul>                                                                                                    |  |  |
|                                                | <ul> <li>For VGA or DVI input, check the audio setting of the computer.</li> </ul>                                                                                                    |  |  |
|                                                | <ul> <li>For HDMI or DP input, select the correct audio input source, refer to<br/>page 46.</li> </ul>                                                                                                    |  |  |
| Cannot adjust backlight setting.               | <ul> <li>The Eco Smart feature is enabled. Set the ECO SMART &gt; ENABLE<br/>setting to OFF to disable the Eco Smart feature, refer to page 45.</li> </ul>                                                             |  |  |
| The displayed picture looks distorted.         | Adjust the aspect ratio, refer to 39.                                                                                                    |  |  |
| Dew formed on or inside the LCD display.       | <ul> <li>This normally happens when the LCD display is moved a cold room to<br/>a hot room temperature. Do not turn ON the LCD display, wait for the<br/>dew condensation to disappear.</li> </ul>                     |  |  |
| Mist formed inside the glass surface.          | <ul> <li>This happens due to humid weather conditions. This is a normal<br/>occurrence. The mist will disappear after a few days or as soon as the<br/>weather stabilizes</li> </ul>                                   |  |  |
| Faint shadows from a                           | Turn off the LCD display for extended periods of time.                                                                                                    |  |  |
| static image appear on the screen.             | <ul> <li>Use a screen saver or a black and white image and run it for extended<br/>periods of time.</li> </ul>                                                                                                    |  |  |

### **APPENDIX**

#### 6.3 Transporting the LCD Display

To transport the LCD display for repair or shipment, place the display in its original packaging carton.

- **1** Put all the accessories in the box (if necessary). Place the two foam cushions on each side of the LCD display for protection.
- **2** Place the LCD display down in the box.
- **3** Place the accessories box on the designated area (if necessary).
- **4** Close and tape the box.

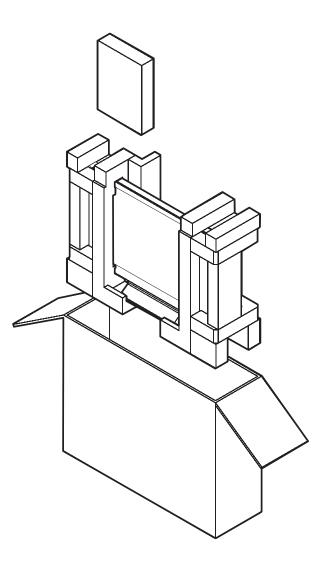

## **CHAPTER 7: SPECIFICATIONS**

### 7.1 Display Specifications

|                  |                     | DR-17E                               | DR-22E           |  |
|------------------|---------------------|--------------------------------------|------------------|--|
| Panel            | Panel Size          | 17.0"                                | 21.5"            |  |
|                  | Max. Resolution     | SXGA 1280 x 1024                     | FHD 1920 x 1080  |  |
|                  | Pixel Pitch         | 0.2640 mm                            | 0.2480 mm        |  |
|                  | Brightness          | 250cd/m <sup>2</sup>                 |                  |  |
|                  | Contrast Ratio      | 1000:1                               | 3,000 : 1        |  |
|                  | Viewing Angle (H/V) | 170°/160°                            | 178°/178°        |  |
|                  | Display Colour      | 16.7M                                |                  |  |
|                  | Response Time       |                                      |                  |  |
|                  | H Freq.             | 52 kHz - 94 kHz                      | 15 kHz – 83 kHz  |  |
|                  | V Freq.             | 50 kHz - 76 kHz                      | 50 Hz – 85 Hz    |  |
| Input            | VGA                 | 15-Pin D-Sub                         |                  |  |
|                  | DVI                 | 24-Pin DVI-D                         |                  |  |
|                  | CVBS                | BNC x 2                              |                  |  |
|                  | S-Video             | 4-Pin mini DIN                       |                  |  |
|                  | HDMI                | HDMI x 1                             |                  |  |
|                  | DisplayPort         | DisplayPort 1.2a                     |                  |  |
| Output           | CVBS                | BNC x 2                              |                  |  |
| External Control | RS-232              | RS-232 In                            |                  |  |
|                  | USB                 | FW Update Only                       |                  |  |
| Audio            | Audio Input         | Stereo audio in for PC (3.5 mm) x 1  |                  |  |
|                  |                     | Stereo audio in for video (RCA) x 2  |                  |  |
|                  | Audio Output        | Stereo audio out for video (RCA) x 2 |                  |  |
|                  | Speaker Out         | 2W X 2                               |                  |  |
| Power In         | Power Supply        | Exte                                 | ernal            |  |
|                  | Power Requirements  | DC 24V, 1.0A                         | DC 24V, 1.5A     |  |
|                  |                     | <19W (On)                            | <26W (On)        |  |
|                  | Consumption         | <0.5W (Stand-by)                     | <0.5W (Stand-by) |  |
|                  |                     | <0.5W (Off)                          | <0.5W (Off)      |  |
| Operating        | Temperature         | 0°C ~ 40°C (32°F ~ 104°F)            |                  |  |
| Conditions       | Humidity            | 10%~90% (No condensation)            |                  |  |
|                  | Altitude            | 0 ~ 3000 m                           |                  |  |
| Storage          | Temperature         | erature -20°C ~ 60°C (-4°F ~ 140°F)  |                  |  |
| Conditions       | Humidity            | 5%~95% (No condensation)             |                  |  |
|                  | Altitude            | 0 ~ 12192 m                          |                  |  |
| Weight           | w/ base             | 6.1 kg (13.4 lb)                     | 6.9 kg (15.2 lb) |  |
|                  | Packaging           | 8.0 kg (18.6 lb)                     | 9.3 kg (20.5 lb) |  |

Note: All specifications are subject to change without prior notice.

### **SPECIFICATIONS**

#### 7.2 Display Dimensions

#### 7.2.1 DR-17E Dimensions

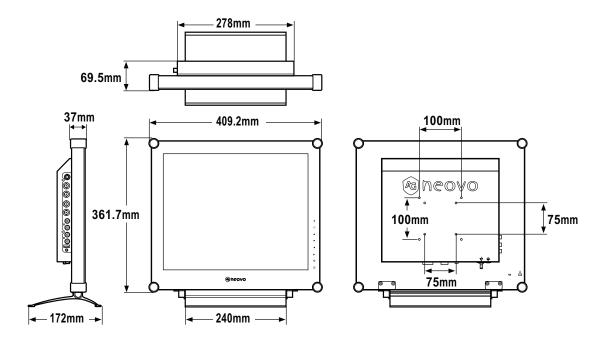

#### 7.2.2 DR-22E Dimensions

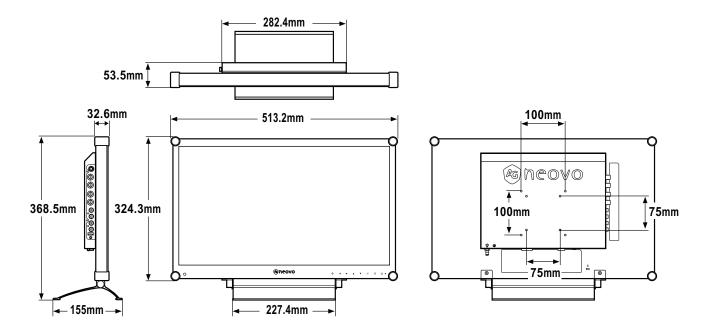

#### AG Neovo Company Address: 5F-1, No. 3-1, Park Street, Nangang District, Taipei, 11503, Taiwan. Copyright © 2017 AG Neovo. All rights reserved. DR-17E/DR-22E\_UM\_V010